# **User's Guide** AFE881H1 评估模块

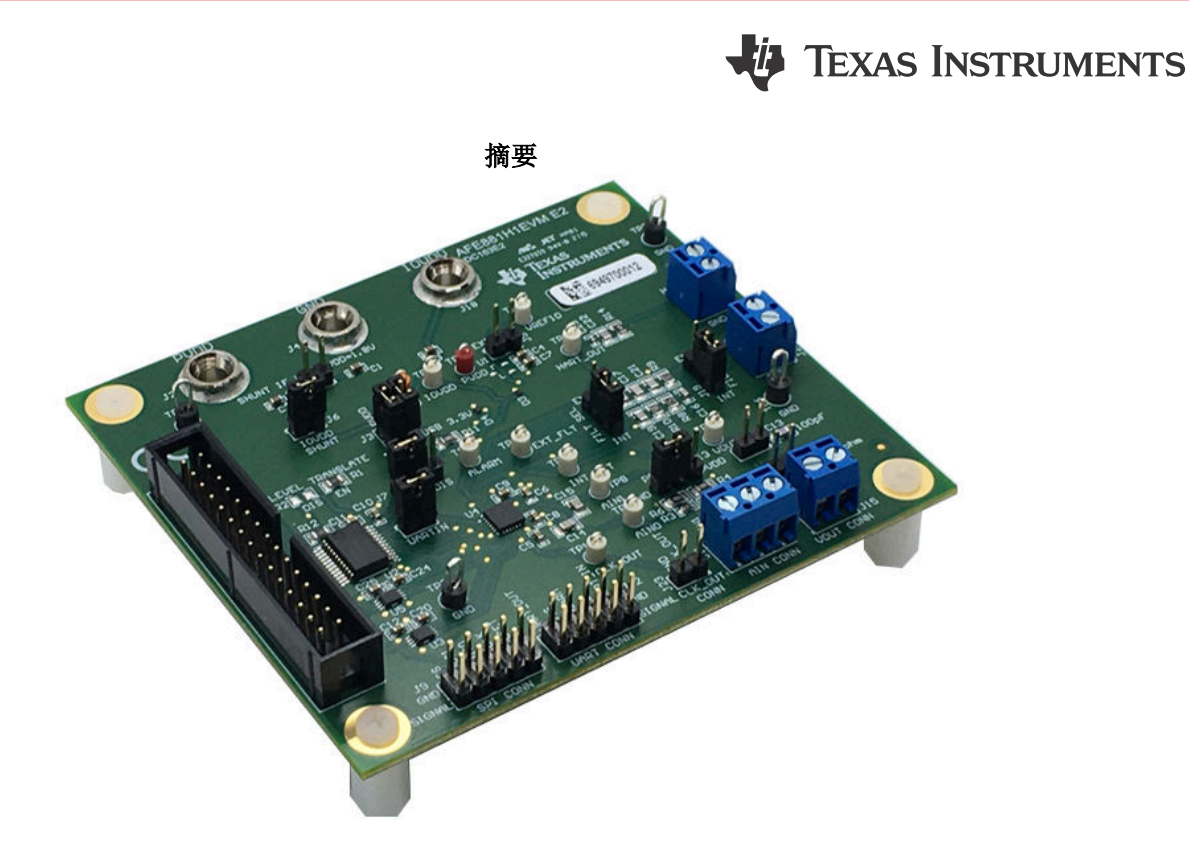

本用户指南介绍了 AFE881H1EVM 的特性、操作和推荐用例。本文档提供了有关如何使用 AFE881H1EVM 电路 板和所含软件的示例和说明。本文档中的评估板、评估模块和 EVM 等所有术语与 AFE881H1EVM 具有相同的含 义。本文档还包含原理图、参考印刷电路板 (PCB) 布局和完整的物料清单 (BOM)。

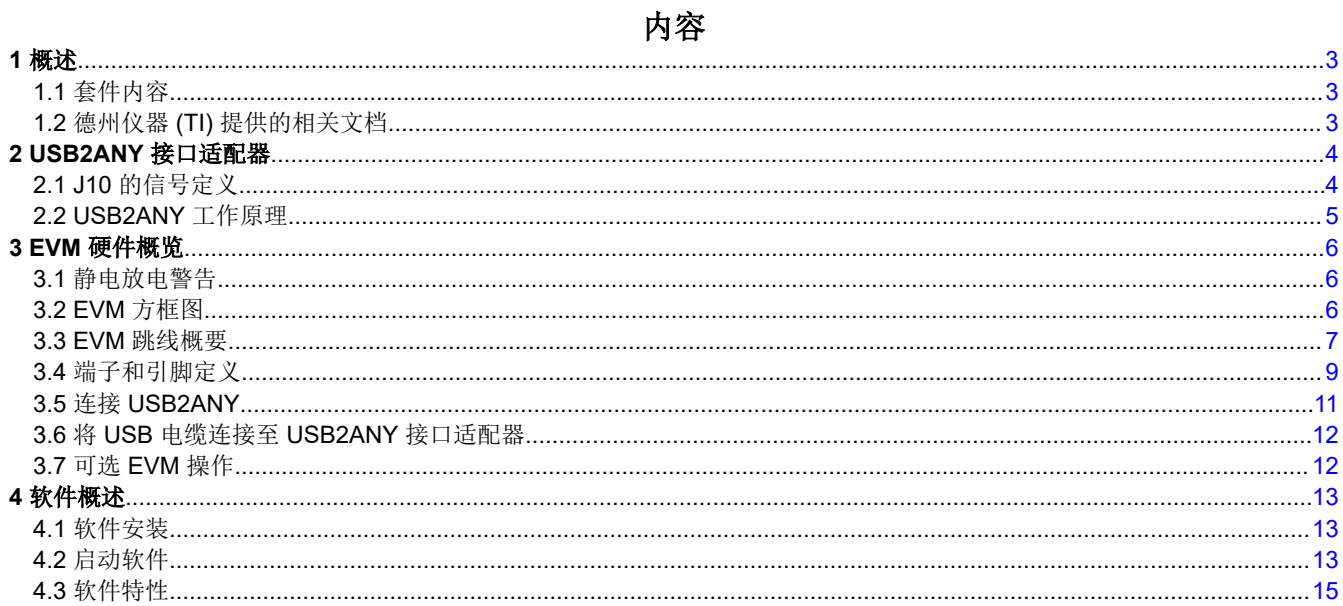

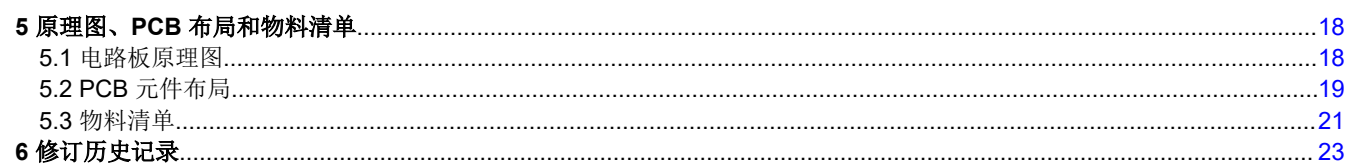

# 插图清单

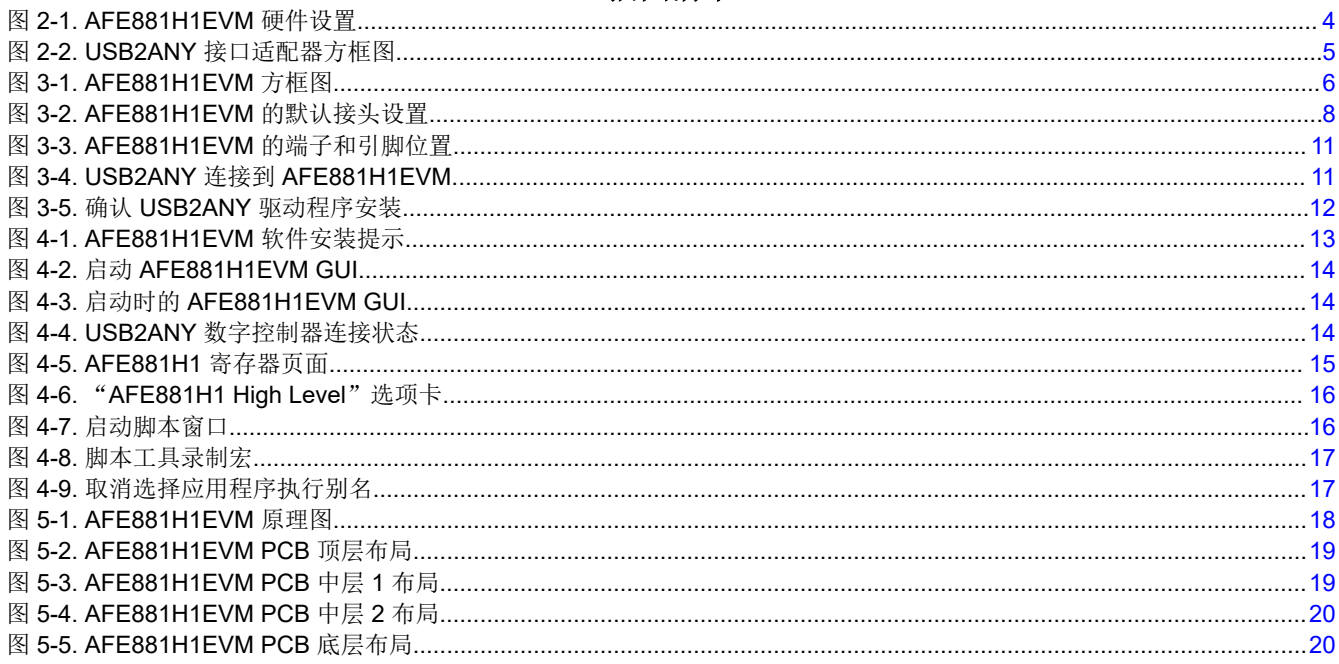

## 表格清单

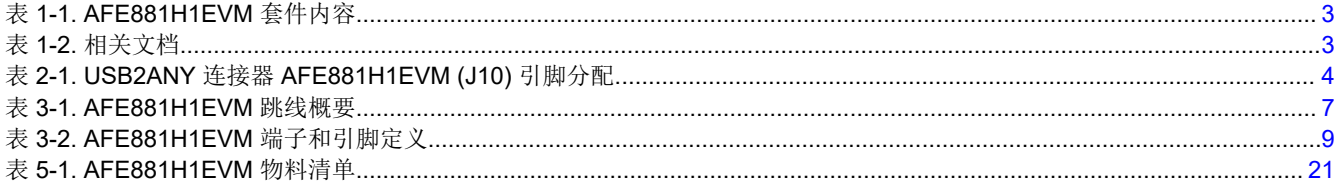

## 商标

 $\overline{2}$ 

商标

LabVIEW<sup>™</sup> is a trademark of National Instruments Corporation. Python™ is a trademark of Python Software Foundation.<br>HART<sup>®</sup> is a registered trademark of FieldComm Group. 所有商标均为其各自所有者的财产。

<span id="page-2-0"></span>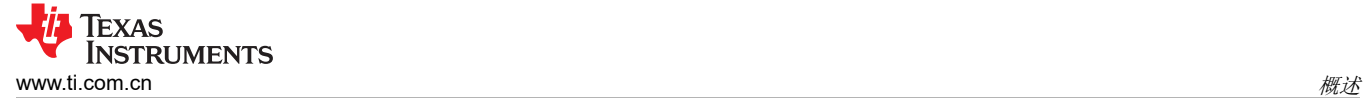

## **1** 概述

AFE881H1 16 位数模转换器 (DAC) 是一款高度集成、高精度和超低功耗的器件,具有专为支持 HART® 的传感器 变送器应用而设计的电压输出。AFE881H1 包含构建发送器所需的大多数元件,适用于 2 线 ( 环路供电 ) 、4mA 至 20mA 传感器变送器应用。这些元件包括一个 16 位高精度 DAC、一个 HART FSK 调制解调器、一个内部 10ppm/°C 电压基准和一个内部诊断 ADC。为满足本质安全和功能安全方面的要求,需要进行外部电压至电流转 换和功率调节。

## **1.1** 套件内容

表 1-1 详细说明了 EVM 套件的内容。如果缺少任何元件,请通过 (972) 644-5580 联系 TI 产品信息中心。在 TI 网站 [www.ti.com](https://www.ti.com) 上下载相关软件的最新版本。

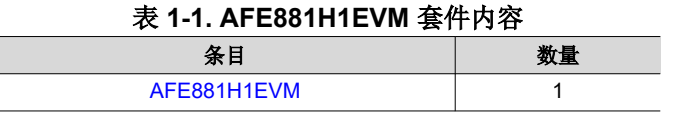

#### 备注

EVM 需要 [USB2ANY](https://www.ti.com/tool/USB2ANY) 数字控制器。此控制器不包括在内,必须单独购买。

### **1.2** 德州仪器 **(TI)** 提供的相关文档

表 1-2 中的文档提供了有关 AFE881H1EVM 装配件中使用的德州仪器 (TI) 集成电路的信息。本用户指南可从 TI 网站上获得,文献编号为 SLAU858。附加到文献编号的任何字母对应于撰写本文档时已有的最新文档修订版。较 新的修订版在发布后可从 TI 网站 [www.ti.com](https://www.ti.com) 获得,也可以致电德州仪器 (TI) 文献响应中心 ( 电话为 (800) 477-8924)或产品信息中心(电话为 (972) 644-5580)。订购时,可通过文档标题或文献编号识别文档。

表 **1-2.** 相关文档

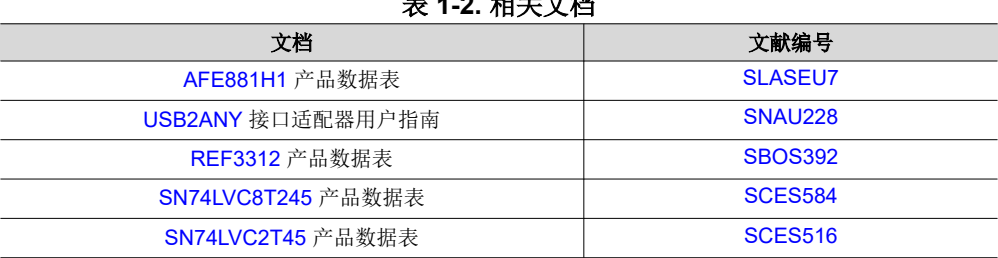

从 TI.com 上 [AFE881H1EVM Web](https://www.ti.com.cn/product/cn/AFE881H1) 文件夹的*订购和开始开发* 小节下载最新版本的 EVM 图形用户界面 (GUI) 安装 程序。运行 GUI 安装程序,以在您的个人计算机 (PC) 上安装 EVM GUI 软件。

<span id="page-3-0"></span>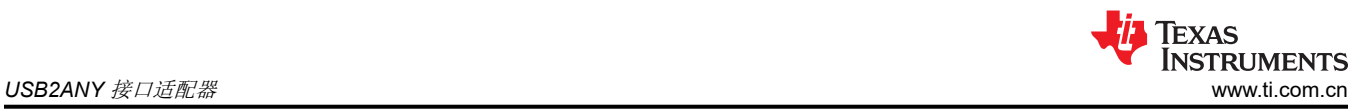

## **2 USB2ANY** 接口适配器

AFE881H1EVM 由 USB2ANY 接口适配器控制。PC 运行与 USB2ANY 通信的软件, USB2ANY 提供用于与 EVM 板通信的电源和数字信号。EVM 板上的连接器用于连接所需的外部电源。图 2-1 显示了 PC 与 AFE881H1EVM 之间的连接图。

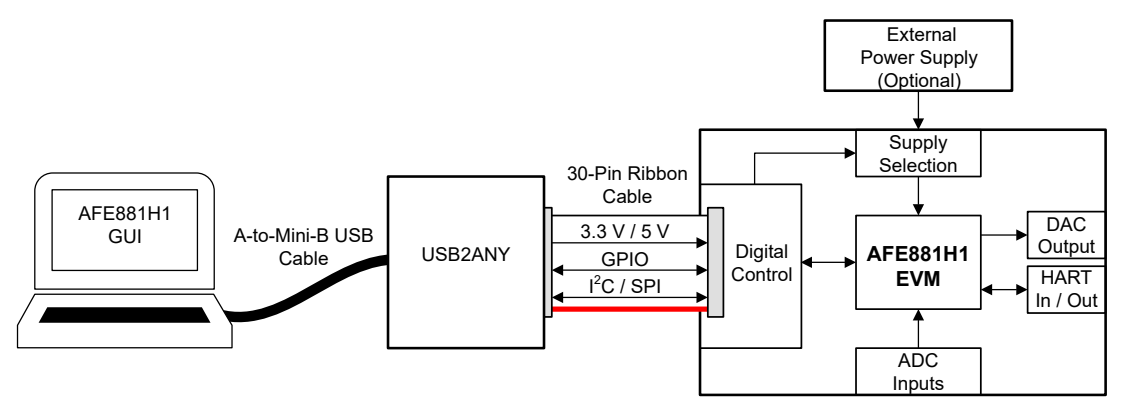

图 **2-1. AFE881H1EVM** 硬件设置

## **2.1 J10** 的信号定义

表 2-1 显示了用于在 EVM 和 USB2ANY 之间进行通信的 30 引脚连接器插座的引脚排列。请注意,未使用 I<sup>2</sup>C 通 信线路(I2C\_SCL 和 I2C\_SDA1)。从 USB2ANY 到 AFE881H1EVM 的连接器和电缆均采用键控方式, 以确保 电缆正确连接。

| J10 上的引脚                                | 信号                | 定义                                                                            |
|-----------------------------------------|-------------------|-------------------------------------------------------------------------------|
| 4, 6, 8, 16, 27,<br>28                  | <b>GND</b>        | 接地                                                                            |
| 11                                      | <b>ALARM</b>      | 警报通知: 开漏。                                                                     |
|                                         |                   | 当发生警报时,此引脚被保持在低电平。否则,此引脚将进入高阻态                                                |
| 12                                      | CS                | AFE881H1 芯片选择的 SPI 通信                                                         |
| 13                                      | <b>MISO</b>       | AFE881H1 数字输出的 SPI 通信                                                         |
| 14                                      | <b>MOSI</b>       | AFE881H1 数字输入的 SPI 通信                                                         |
| 15                                      | 3P3V              | 3.3V 电源电压                                                                     |
| 17                                      | <b>CD</b>         | 载波检测。此引脚上的逻辑高电平表示存在有效的载波。                                                     |
| 18                                      | <b>SCLK</b>       | AFE881H1 数字时钟的 SPI 通信                                                         |
| 19                                      | GPIO1             | GPIO1 (未使用)                                                                   |
| 20                                      | GPIO <sub>2</sub> | GPIO2 (未使用)                                                                   |
| 25                                      | <b>RTS</b>        | 请求发送。<br>此引脚上的逻辑高电平将启用解调器并禁用调制器。<br>此引脚上的逻辑低电平将启用调制器并禁用解调器。<br>请勿将任何数字输入引脚悬空。 |
| 26                                      | <b>UARTOUT</b>    | UART 数据输出。                                                                    |
| 29                                      | <b>RESET</b>      | 复位。<br>此引脚上的逻辑低电平会将器件置于断电模式并将器件复位。<br>逻辑高电平将使器件恢复正常运行。<br>请勿将任何数字输入引脚悬空。      |
| 30                                      | <b>UARTIN</b>     | UART 数据输入。请勿将任何数字输入引脚悬空。                                                      |
| 1, 2, 3, 5, 7, 9,<br>10, 21, 22, 23, 24 | NC.               | 未连接                                                                           |

表 **2-1. USB2ANY** 连接器 **AFE881H1EVM (J10)** 引脚分配

## <span id="page-4-0"></span>**2.2 USB2ANY** 工作原理

图 2-2 显示了 USB2ANY 平台的方框图。此平台是一种通用数据采集系统,用于多种不同的德州仪器 (TI) 评估模 块。USB2ANY [接口适配器用户指南](https://www.ti.com/lit/pdf/SNAU228)介绍了详细操作步骤。

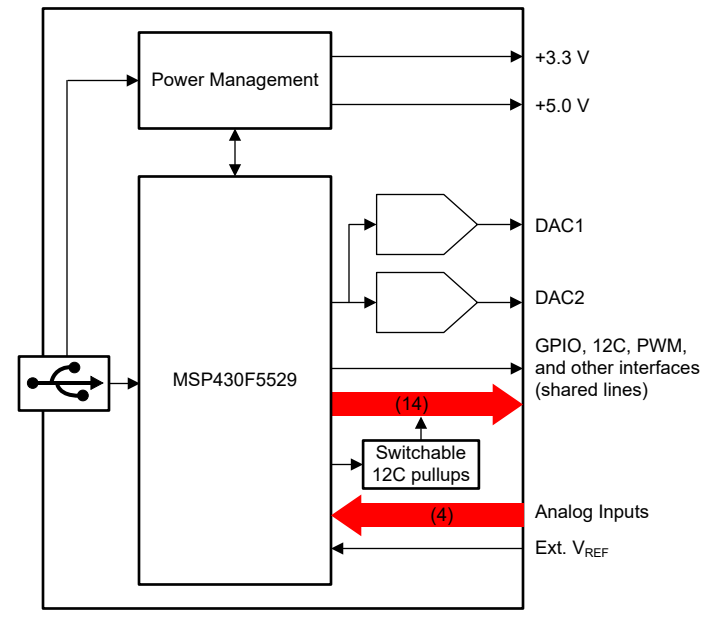

图 **2-2. USB2ANY** 接口适配器方框图

<span id="page-5-0"></span>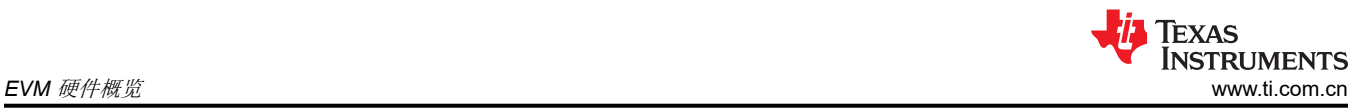

## **3 EVM** 硬件概览

要使用 EVM 硬件,请设置跳线,使用 30 引脚带状电缆将 USB2ANY 连接到 EVM,施加外部电源(可选),并 将 USB 电缆从 USB2ANY 连接到 PC。本节详细介绍了这些步骤。

### **3.1** 静电放电警告

**CAUTION** AFE881H1EVM 上的许多元件都容易受到静电放电 (ESD) 的损坏。在开箱和搬运 EVM 时遵守适当的 ESD 处理预防措施,包括在经批准的 ESD 工作站上使用接地腕带。

### **3.2 EVM** 方框图

图 3-1 中显示了 EVM 硬件设置的方框图。该板为 SPI 和 UART 通信、电源、基准、接地连接、ADC 输入、 HART 调制解调器和 DAC 的模拟输出提供连接和测试点。

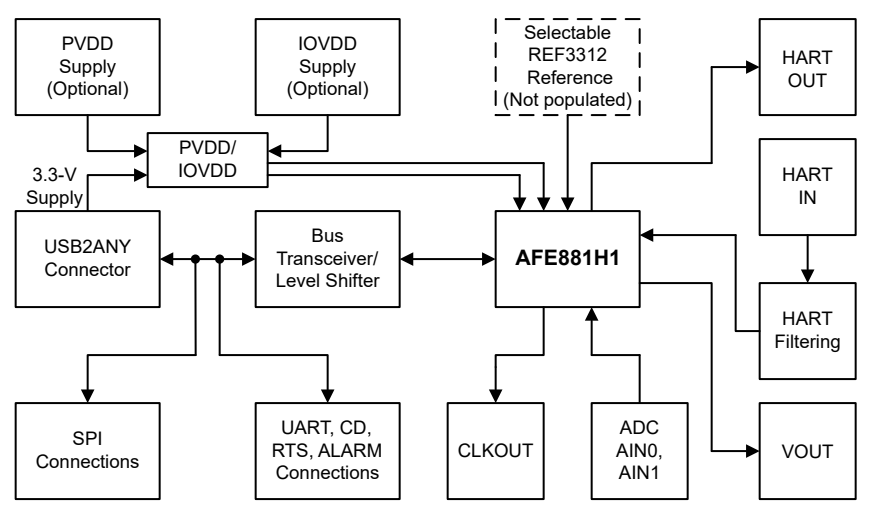

图 **3-1. AFE881H1EVM** 方框图

## <span id="page-6-0"></span>**3.3 EVM** 跳线概要

表 3-1 总结了所有 EVM 跳线功能。

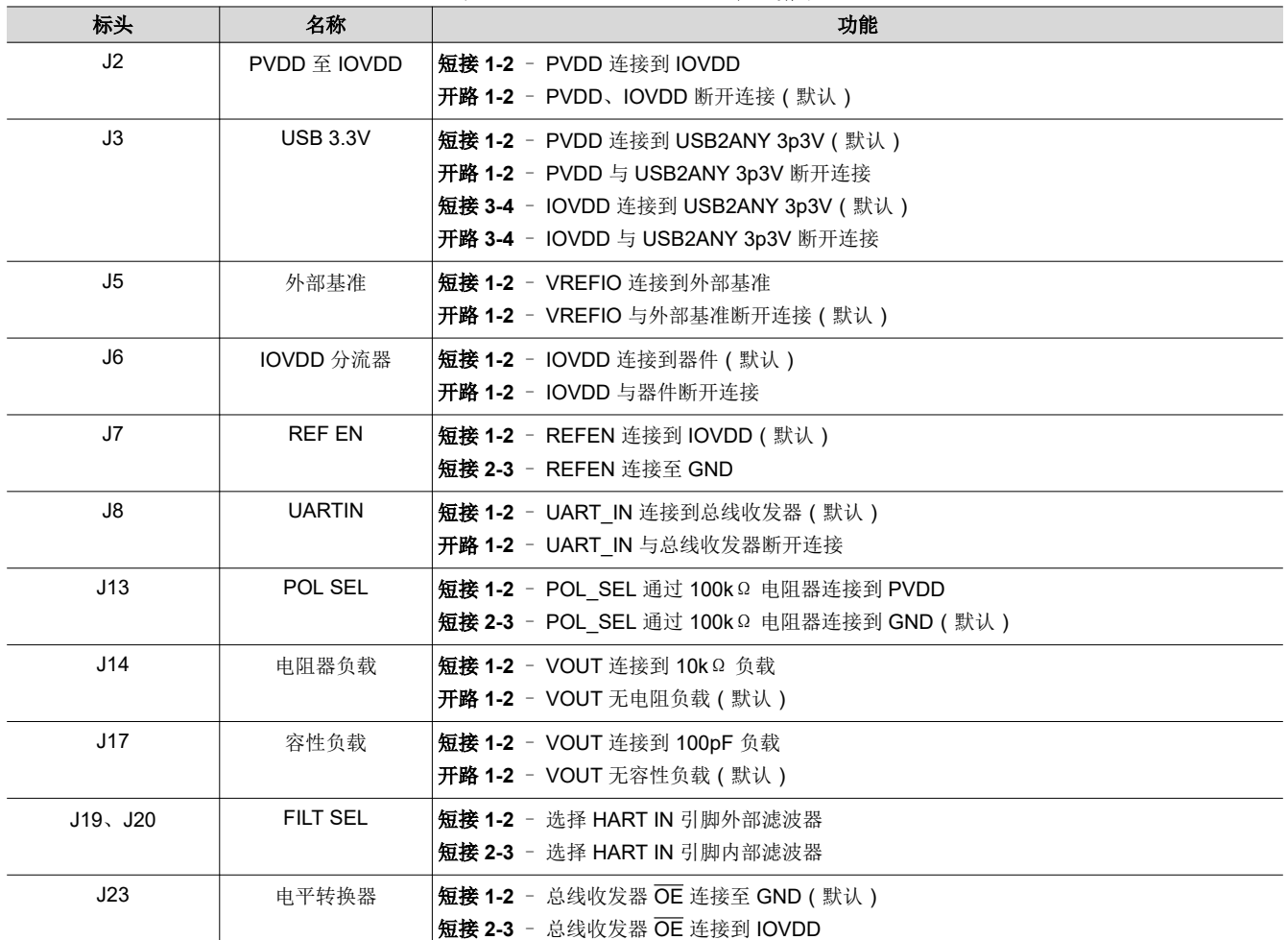

表 **3-1. AFE881H1EVM** 跳线概要

图 [3-2](#page-7-0) 显示了使用 USB 电源的器件的默认跳线设置。只需使用 USB2ANY 连接器即可使 EVM 完全正常工作, 从 而实现供电和通信。

<span id="page-7-0"></span>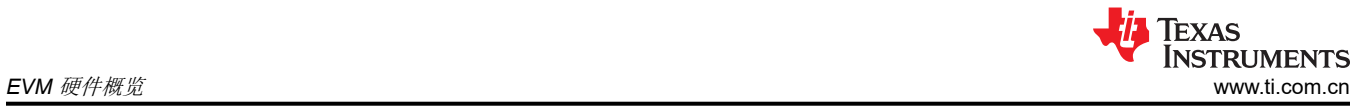

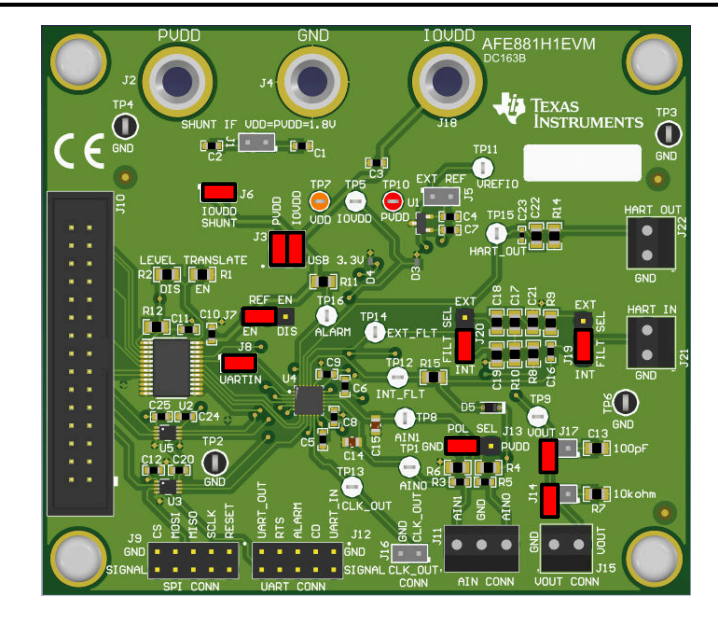

图 **3-2. AFE881H1EVM** 的默认接头设置

# <span id="page-8-0"></span>**3.4** 端子和引脚定义

表 3-2 显示了 EVM 端子和引脚定义,允许用户操作器件并将其连接到可选电源设置及其他输入和输出信号。

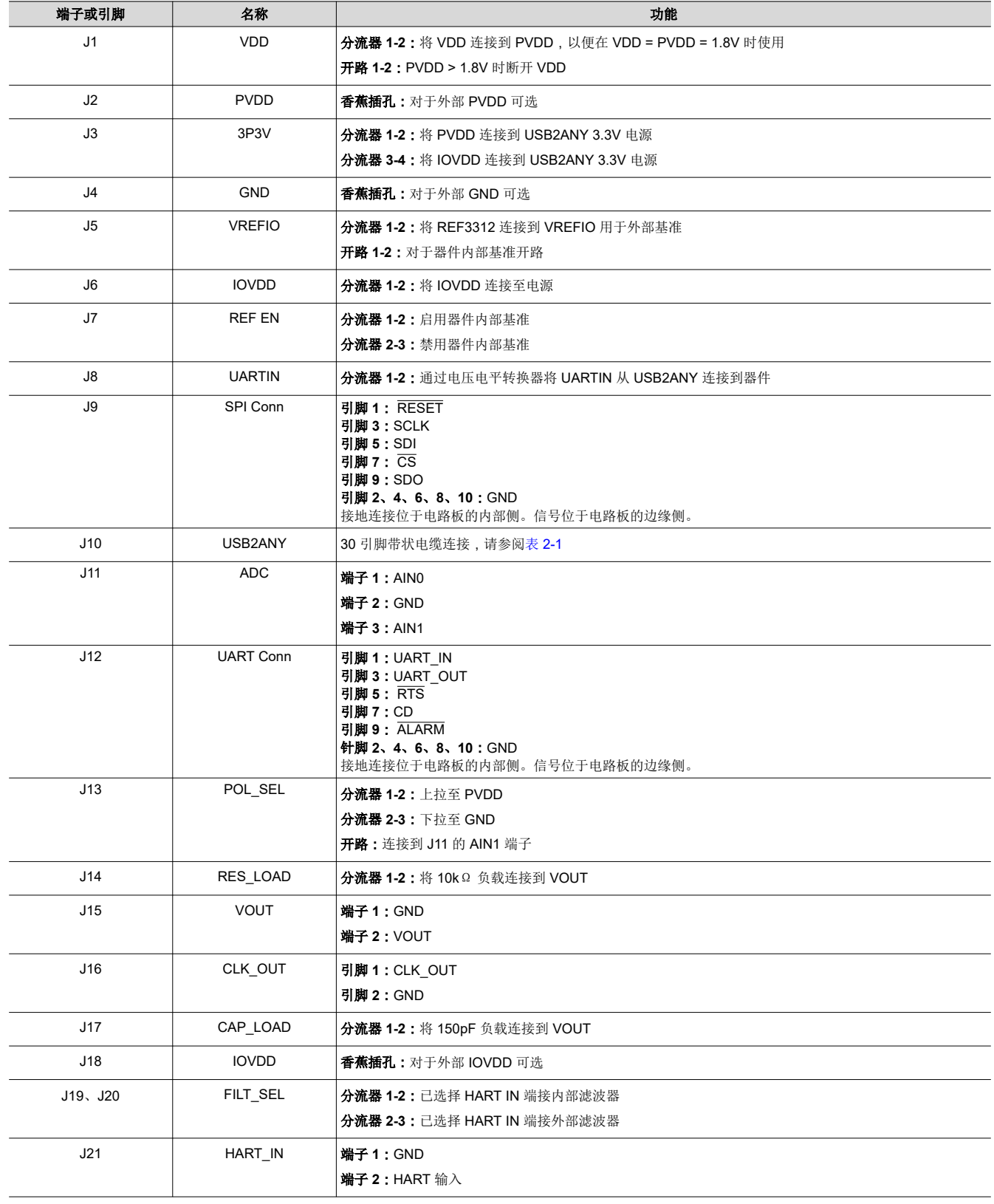

### 表 **3-2. AFE881H1EVM** 端子和引脚定义

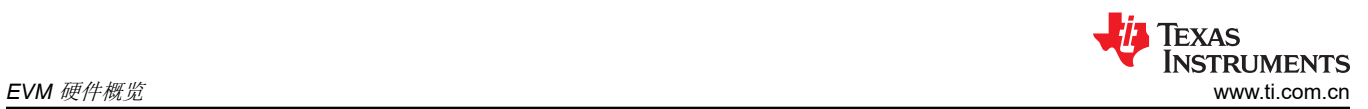

#### 表 **3-2. AFE881H1EVM** 端子和引脚定义 **(continued)**

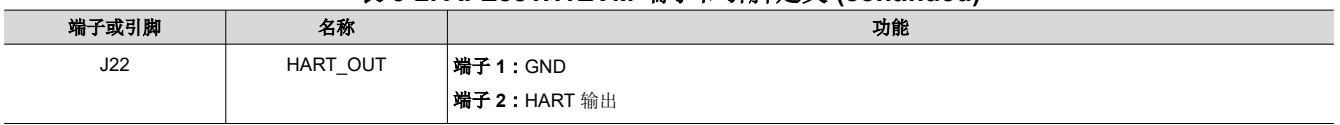

<span id="page-10-0"></span>图 3-3 显示了 EVM 上的端子和引脚位置。

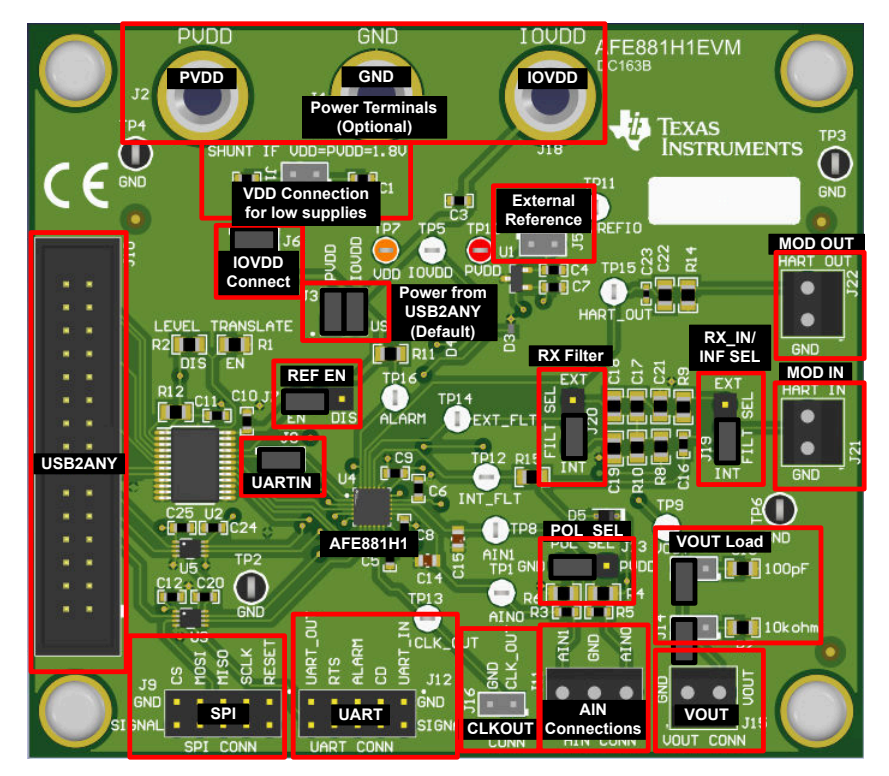

图 **3-3. AFE881H1EVM** 的端子和引脚位置

### **3.5** 连接 **USB2ANY**

要将 EVM 板和 USB2ANY 接口适配器连接在一起,请将 30 引脚带状电缆的电缆端牢固地滑入 USB2ANY 接口配 器和 AFE881H1EVM, 如图 3-4 所示。确保将连接器完全推入一起。USB2ANY 和 EVM 之间的连接松动可能会 导致间歇性运行。

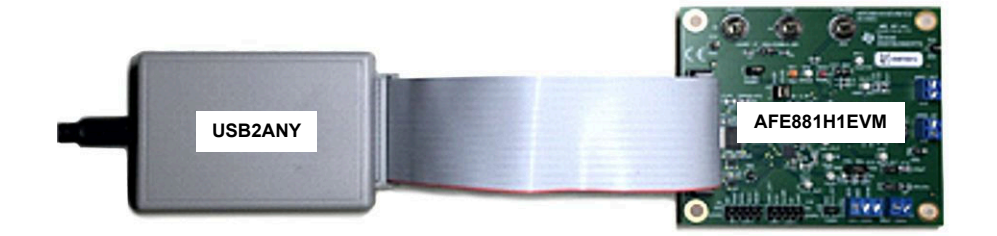

图 **3-4. USB2ANY** 连接到 **AFE881H1EVM**

<span id="page-11-0"></span>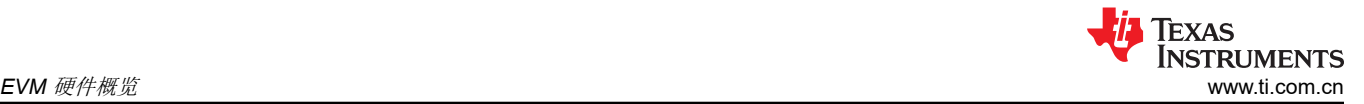

## **3.6** 将 **USB** 电缆连接至 **USB2ANY** 接口适配器

图 3-5 显示了首次将 USB2ANY 接口适配器板连接到 USB 端口时的典型响应。通常,PC 上会显示 *Found New Hardware, USB Device* 弹出对话窗口。然后,该弹出窗口会变为 *Found New Hardware, USB Human Interface Device*。此弹出信息指示器件已就绪并可供使用。USB2ANY 接口适配器使用 Windows® 操作系统 (OS) 中包含的 人机界面设备驱动程序。

在某些情况下,系统会显示 *Add Hardware Wizard*。如果出现此提示,请在系统请求安装驱动程序时点击 *Yes*, 允许系统设备管理器安装人机界面驱动程序。

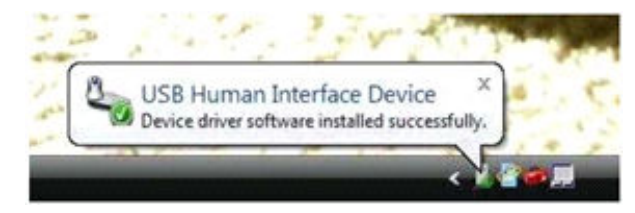

图 **3-5.** 确认 **USB2ANY** 驱动程序安装

#### **CAUTION** EVM 默认配置不需要外部电源,电源由 USB2ANY 提供。如果使用外部电源,在连接外部电源之 前,请断开来自 USB2ANY 的 3p3V 线路的电源连接。

#### **3.7** 可选 **EVM** 操作

本节介绍了 EVM 可使用的各种操作选项。

#### **3.7.1** 电源配置

AFE881H1EVM 的默认配置允许电路板由来自 USB2ANY 的 3p3V 线路供电。跳线 J3 将 3p3V 线路的电源连接 到器件的 PVDD 和 IOVDD 引脚。要使用外部电源,请移除 J3 中的跳线以将电源连接到 J1 和 J4,从而连接到 PVDD 和 IOVDD。当外部电源为 1.8V 时,在电路板上安装 R1:默认情况下不安装该电阻器。通过 J1 和 J4 为 PVDD、VDD 和 IOVDD 提供 1.8V 外部电源。

#### **3.7.2** 外部 **SPI** 和 **UART** 控制器

要将外部 SPI 或 UART 控制器与 EVM 板配合使用,请断开 USB2ANY 控制器,并通过卸载 R13 和安装 R2 来禁 用 U2 电平转换器。

## <span id="page-12-0"></span>**4** 软件概述

本节讨论如何使用 AFE881H1EVM 软件。

### **4.1** 软件安装

开始软件安装之前,请验证 USB2ANY 控制器是否未连接,否则驱动程序可能无法正确安装。

从 AFE881H1EVM Web 文件夹的 *Tools and Software* 部分下载并运行最新版本的 EVM GUI 安装程序,以在 PC 上安装 EVM GUI 软件。软件安装会自动将所需的 LabVIEW™ 软件文件和驱动程序复制到本地计算机。 AFE881H1EVM 安装程序会安装操作 USB2ANY 控制器所需的所有驱动程序文件。

选择 GUI 软件的目标目录,接受许可协议,然后按照图 4-1 中显示的屏幕说明完成安装。

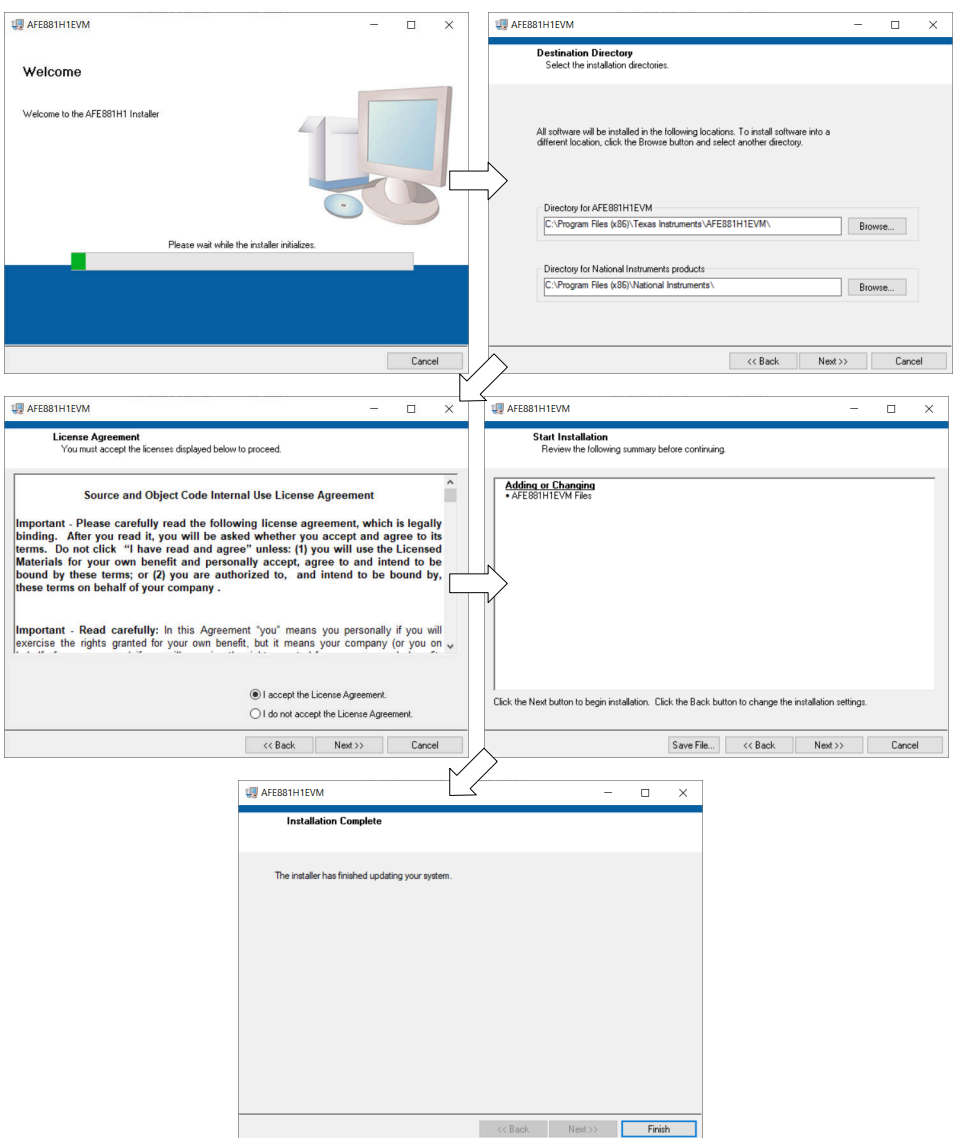

图 **4-1. AFE881H1EVM** 软件安装提示

要使用脚本工具,还必须安装 Python™ 编程环境。在 <https://www.python.org/downloads/> 上下载最新的 x86 版本 的 Python 2.7。

### **4.2** 启动软件

安装后,可以在 *Start* 菜单中找到启动 GUI 的快捷方式。如果安装在默认目录中,则还可以通过转到 *Program Files (x86)* 目录中的 *Texas Instruments* 文件夹来启动 AFE881H1EVM 软件,如图 [4-2](#page-13-0) 所示。

<span id="page-13-0"></span>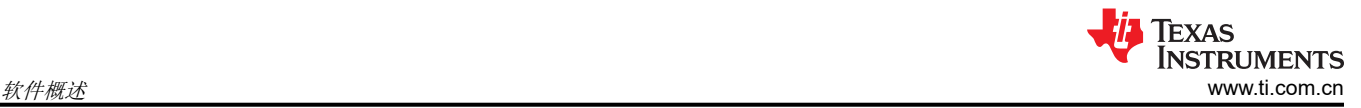

| $\blacktriangledown$<br>$\overline{\mathbf{v}}$<br>View<br>Share<br>File<br>Home | AFE881H1EVM<br>Manage<br><b>Application Tools</b>     |                         |                               | $\times$<br>□<br>$\vee$ (? |
|----------------------------------------------------------------------------------|-------------------------------------------------------|-------------------------|-------------------------------|----------------------------|
| Windows $(C_i)$ ><br>$\alpha$<br>$\leftarrow$<br>$\checkmark$                    | Program Files (x86) > Texas Instruments > AFE881H1EVM | $\circ$<br>$\checkmark$ | Search AFE881H1EVM<br>$\circ$ |                            |
| ∧<br><b>Texas Instruments</b>                                                    | $\widehat{\phantom{a}}$<br>Name                       | Date modified           | Type                          | Size                       |
| <b>ADS131A04 FVM</b>                                                             | <b>Scripts</b>                                        | 6/23/2021 1:11 PM       | File folder                   |                            |
| ADS131B04-O1 EVM                                                                 | <b>Shared Library</b>                                 | 6/23/2021 1:11 PM       | File folder                   |                            |
| ADS131M04 FVM                                                                    | AFE881H1EVM.aliases                                   | 6/23/2021 1:05 PM       | <b>ALIASES File</b>           | 1 <sub>K</sub> B           |
| ADS131M06 FVM                                                                    | AFF881H1FVM.exe<br>☑                                  | 6/23/2021 1:05 PM       | Application                   | 6,519 KB                   |
| ADS131M08 EVM                                                                    | AFF881H1FVM.ini<br>ä.                                 | 6/23/2021 1:05 PM       | Configuration setti           | 1 <sub>K</sub>             |
| ADS8900B FVM                                                                     | k.<br>Ivinput.dll                                     | 3/17/2019 9:34 AM       | Application extens            | <b>104 KB</b>              |
| AFE881H1EVM                                                                      | Page List.ini<br>à1                                   | 6/23/2021 12:54 PM      | Configuration setti           | 1 <sub>K</sub>             |
| <b>Scripts</b>                                                                   | <b>Register Map.xml</b>                               | 6/23/2021 12:49 PM      | <b>XML</b> Document           | <b>77 KB</b>               |
| <b>Shared Library</b>                                                            | USB2ANY.dll<br>W                                      | 2/10/2020 2:57 PM       | Application extens            | 3,413 KB                   |
| AFE10004EVM                                                                      |                                                       |                         |                               |                            |
| <b>AMC60804EVM</b>                                                               |                                                       |                         |                               |                            |
| Analog Engineers Calculator v                                                    |                                                       |                         |                               |                            |
| 1 item selected 6.36 MB<br>9 items                                               |                                                       |                         |                               | 医耳                         |

图 **4-2.** 启动 **AFE881H1EVM GUI**

图 4-3 显示了启动后的 GUI。如果软件启动时 USB2ANY 控制器未连接到 PC,则 GUI 默认为 *demo* 模式。图 4-4 所示为显示硬件连接状态的 GUI 左下角: DEMO MODE 或 CONNECTED.。将 USB2ANY 控制器正确连接到 PC 后,关闭并重新打开 AFE881H1EVM 软件以检测器件。

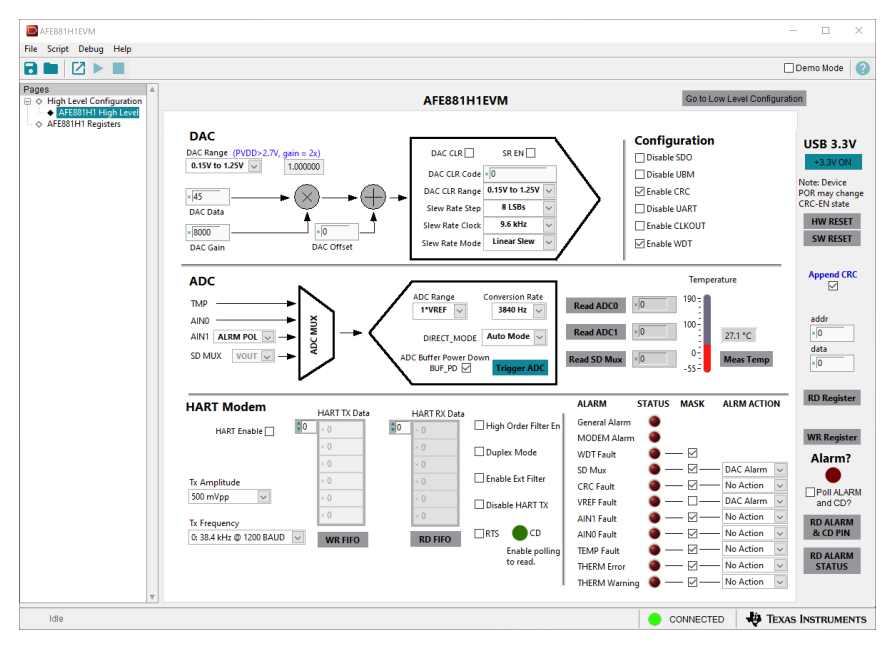

图 **4-3.** 启动时的 **AFE881H1EVM GUI**

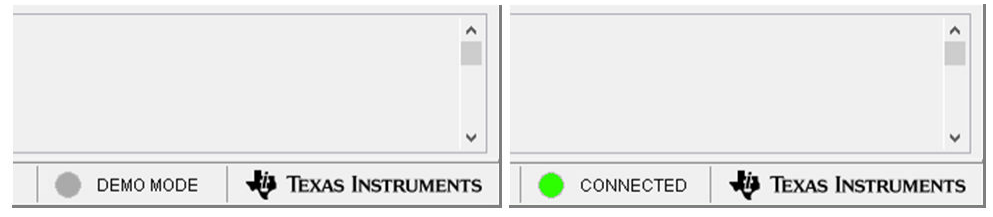

图 **4-4. USB2ANY** 数字控制器连接状态

<span id="page-14-0"></span>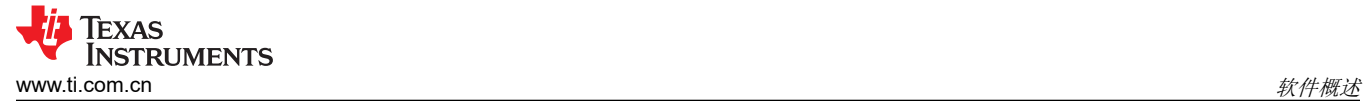

## **4.3** 软件特性

AFE881H1EVM GUI 允许与 AFE881H1 进行 SPI 通信并控制器件。虽然整个寄存器映射可供用户使用, 但为了 便于操作,用户控制中集成了一些特性。

#### **4.3.1 AFE881H1** 寄存器页面

图 4-5 显示了 AFE881H1EVM GUI 的 *AFE881H1 Register* 页面。此页面允许直接访问 AFE881H1 上的所有寄存 器。GUI 可处理页面地址管理,从而实现对寄存器的无缝访问。

该页面中央的 *Register Map* 部分列出了所有寄存器,这些寄存器按器件中的页面分组。*Register Map* 部分正上方 有四个按钮,可用于对所有寄存器进行读写访问。

该页面右侧的 *Field View* 部分显示了当前所选寄存器中的各种字段。选择一个寄存器名称以突出显示该寄存器。 *Field View* 部分显示了数据表中所述的寄存器内容。

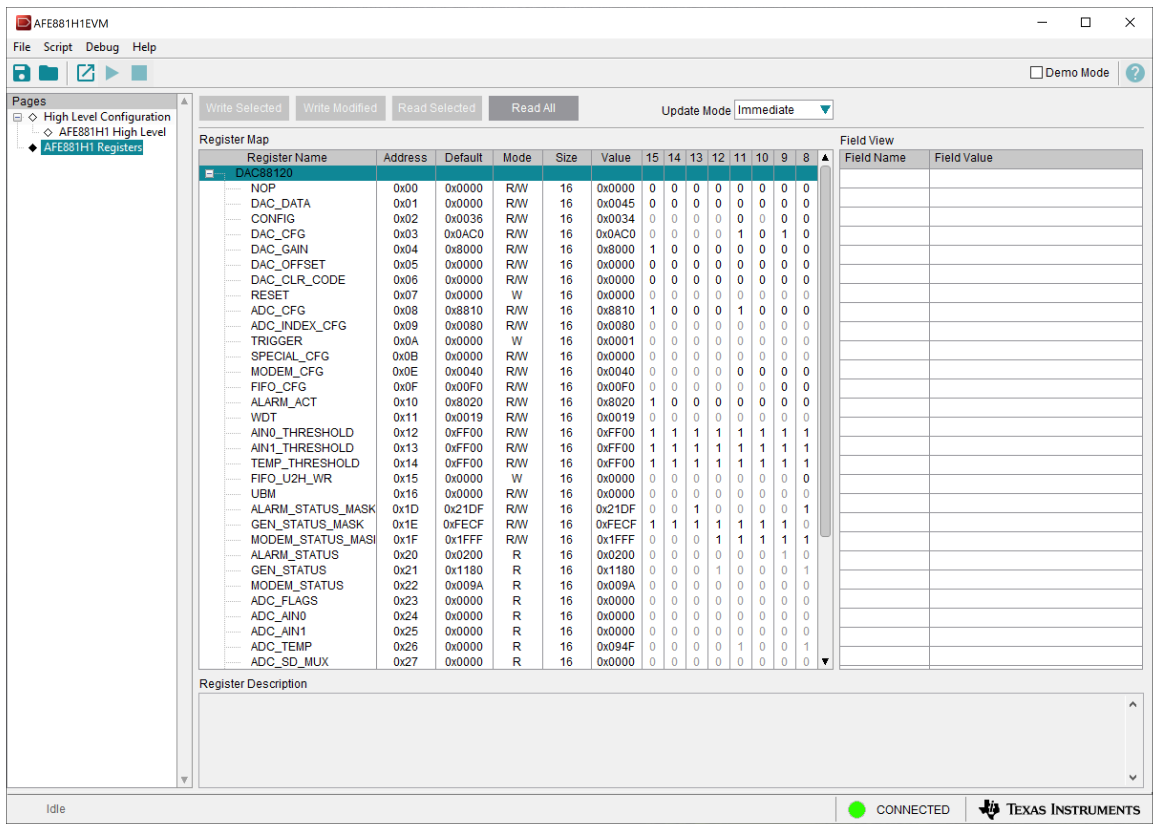

### 图 **4-5. AFE881H1** 寄存器页面

### <span id="page-15-0"></span>**4.3.2** "**High Level Configuration**"页面

*High Level Configuration* 页面用于设置 AFE881H1EVM GUI 的配置。图 4-6 显示了 *High Level Configuration* 页 面的 *AFE881H1 High Level* 选项卡。此选项卡用于设置器件的 DAC 范围和输出、ADC 控制和设置以及 HART 调 制解调器功能。警报和状态信息也会显示在此选项卡上。

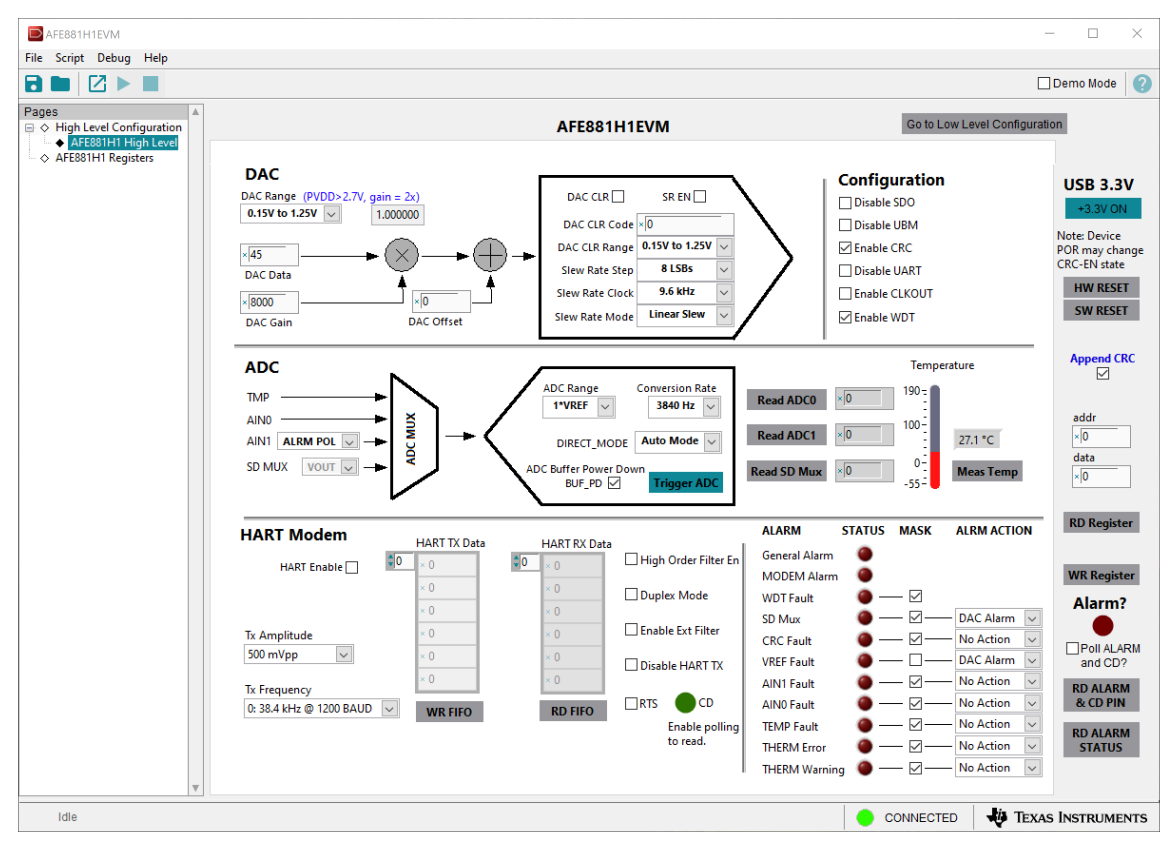

图 **4-6.** "**AFE881H1 High Level**"选项卡

#### **4.3.3** 使用 **Python** 脚本工具

AFE881H1EVM 软件提供了一个脚本工具,可自动执行寄存器读写操作以供重用。要使用脚本工具,必须安装 Python™ 编程环境。在 <https://www.python.org/downloads/> 上下载最新的 x86 版本的 Python 2.7。要启动脚本工 具, 请点击 *Script > Launch Window*, 如图 4-7 所示。

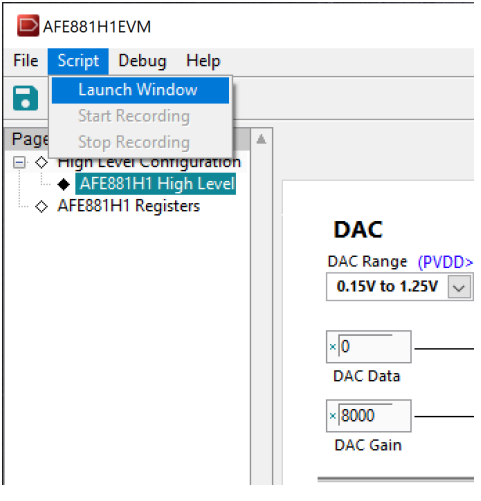

图 **4-7.** 启动脚本窗口

<span id="page-16-0"></span>脚本工具会启动 Python IDLE 窗口。此窗口列出了录制宏时的任何寄存器交互。要录制宏,请在 *Scripting* 选项卡 中找到 *Launch Window* 函数。图 4-8 显示了录制宏的脚本工具。录制操作后,使用 **Stop** 按钮结束脚本。可以根 据需要保存和重复使用此脚本。

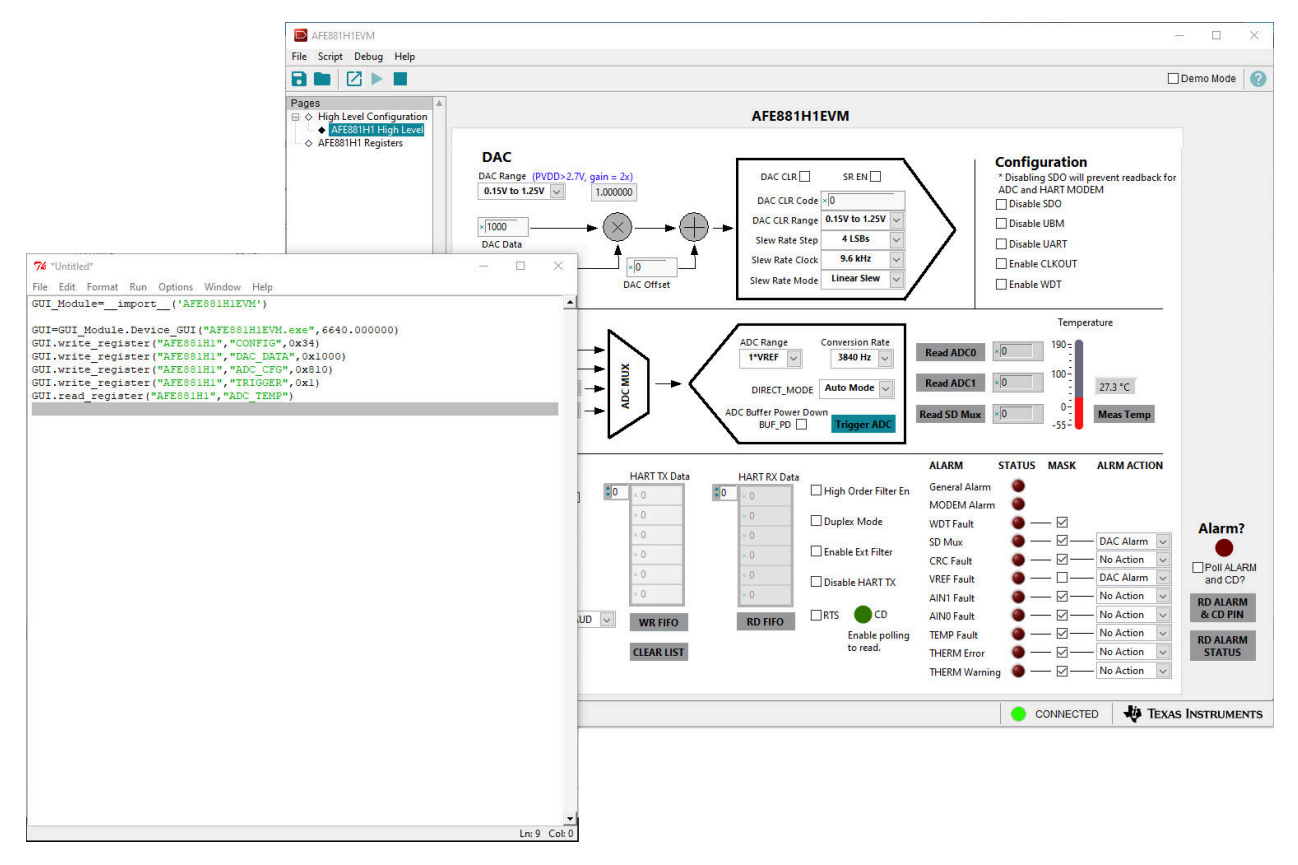

图 **4-8.** 脚本工具录制宏

如果没有出现 python IDLE 窗口,请检查应用程序执行别名的设置。为此,请打开 Windows Settings,然后选择 *Apps*。在生成的 *Apps* 窗口中,选择 *Apps & features*,然后点击 *Manage app execution aliases* 链接。下一页将 加载应用程序列表。取消选择 python.exe 和 python3.exe 的两个应用程序安装程序。图 4-9 显示了用于管理应用 程序执行别名的窗口设置。

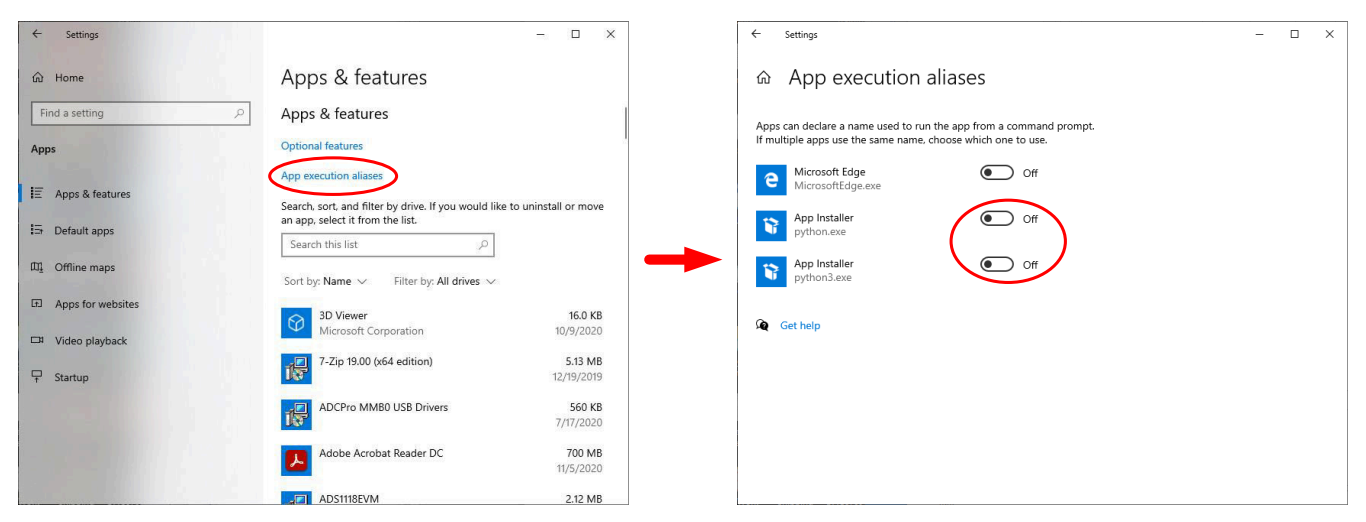

## 图 **4-9.** 取消选择应用程序执行别名

## <span id="page-17-0"></span>**5** 原理图、**PCB** 布局和物料清单

## **5.1** 电路板原理图

图 5-1 中显示了 AFE881H1EVM 原理图。

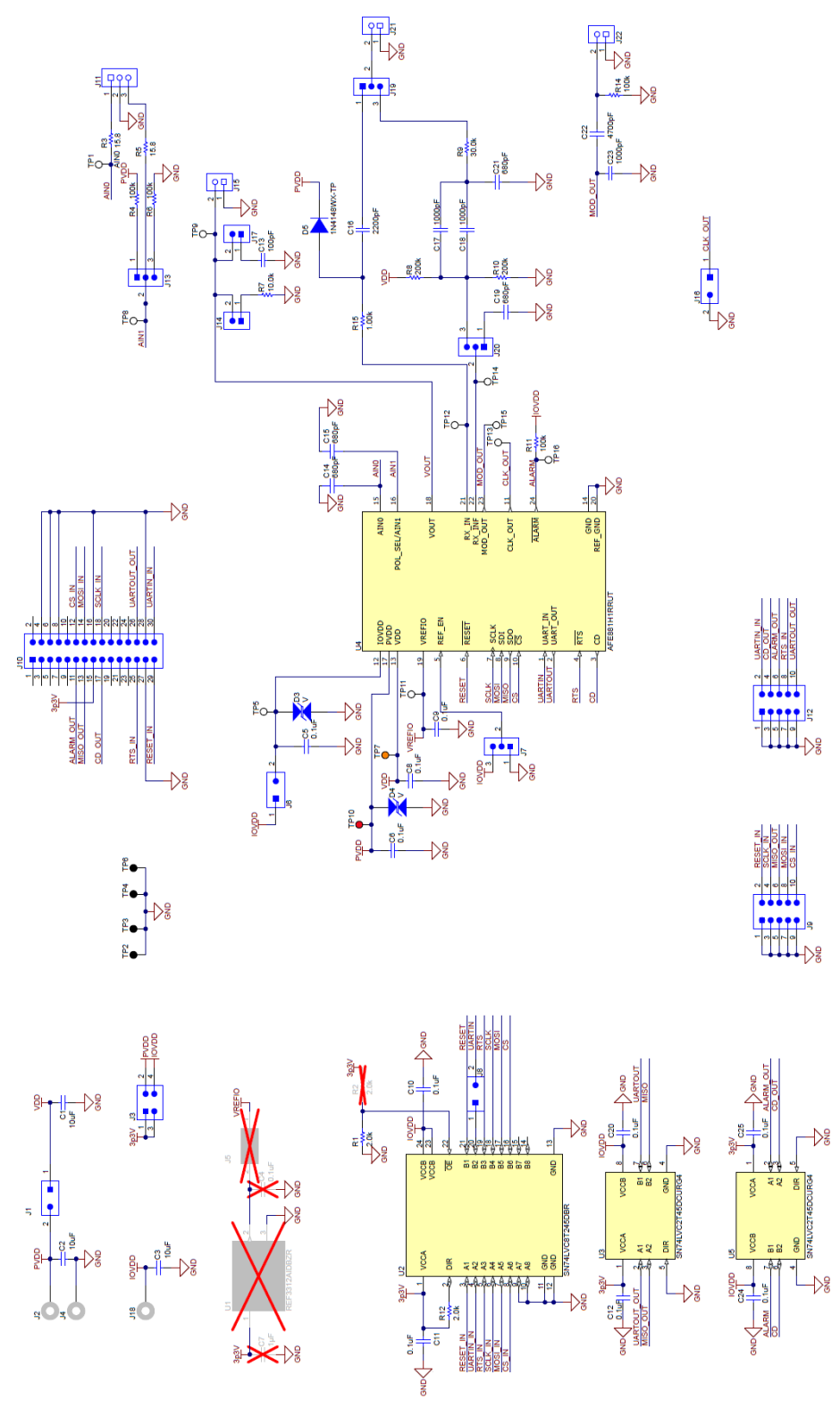

#### 图 **5-1. AFE881H1EVM** 原理图

<span id="page-18-0"></span>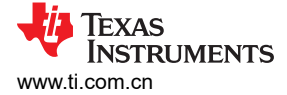

## **5.2 PCB** 元件布局

图 5-2 至图 [5-5](#page-19-0) 显示了 AFE881H1EVM 的电路板布局布线。

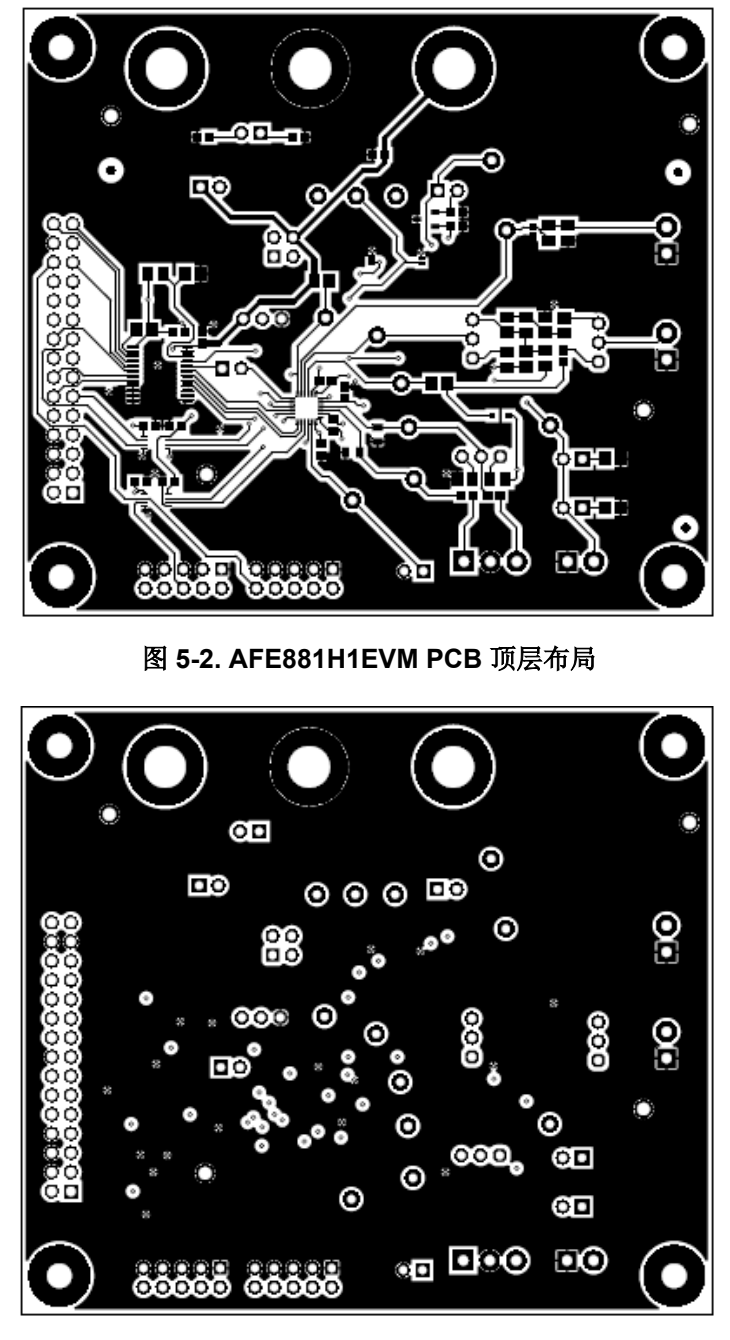

图 **5-3. AFE881H1EVM PCB** 中层 **1** 布局

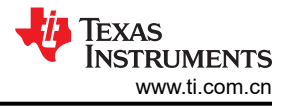

<span id="page-19-0"></span>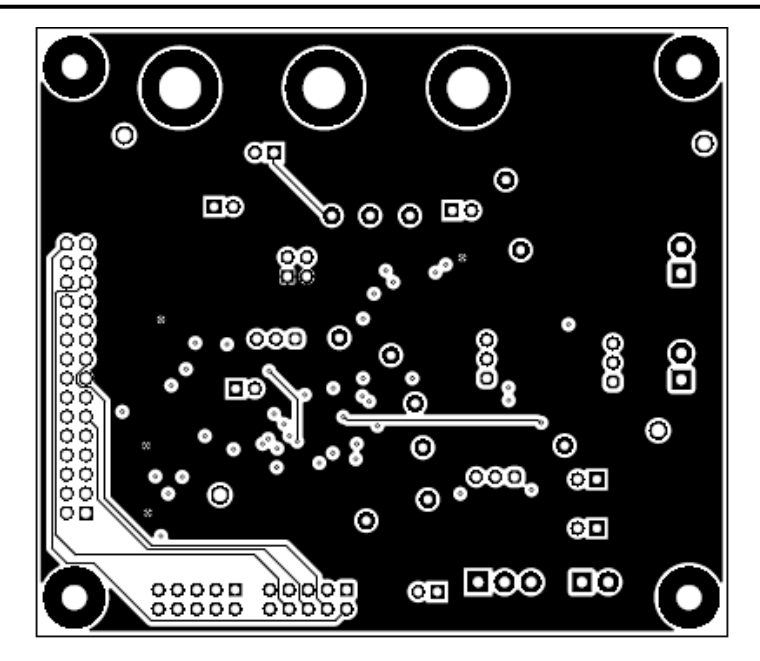

图 **5-4. AFE881H1EVM PCB** 中层 **2** 布局

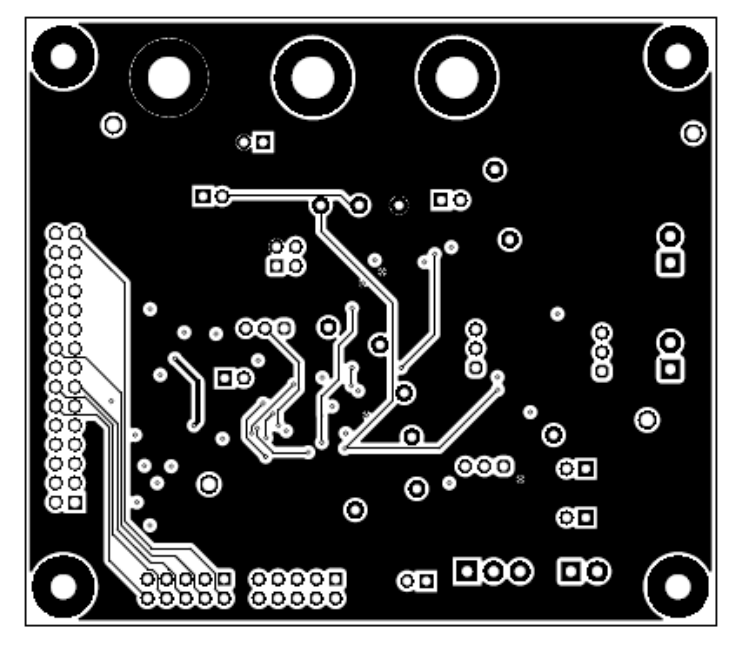

图 **5-5. AFE881H1EVM PCB** 底层布局

<span id="page-20-0"></span>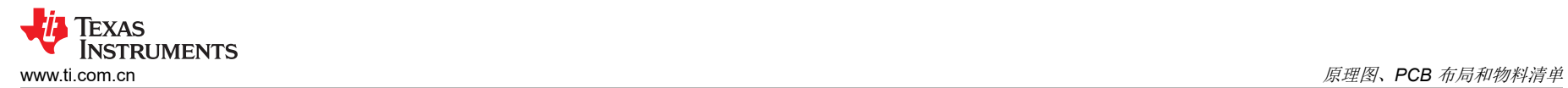

## **5.3** 物料清单

表 5-1 列出了 AFE881H1EVM 物料清单 (BOM)。

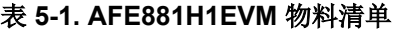

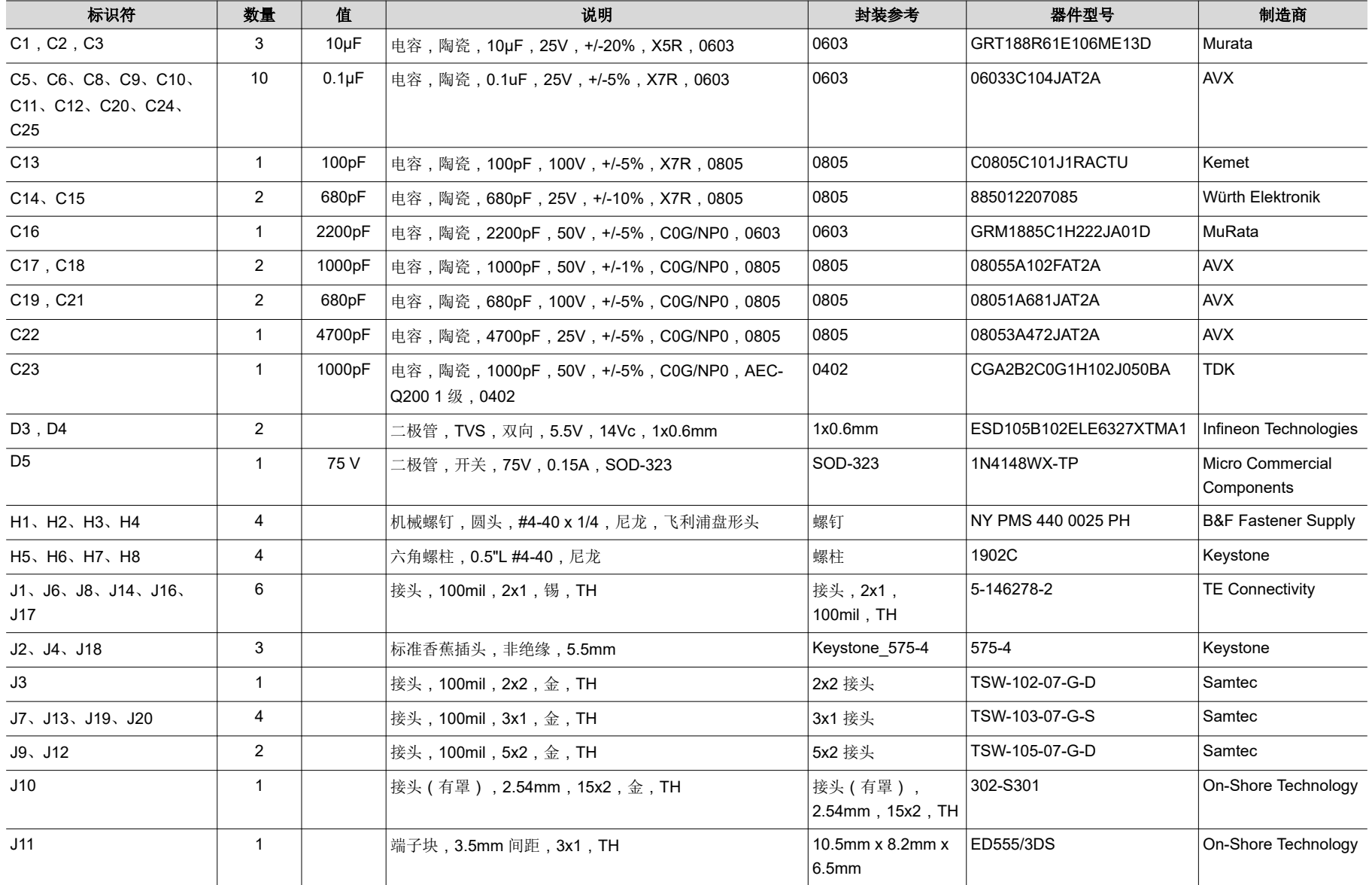

### 表 **5-1. AFE881H1EVM** 物料清单 **(continued)**

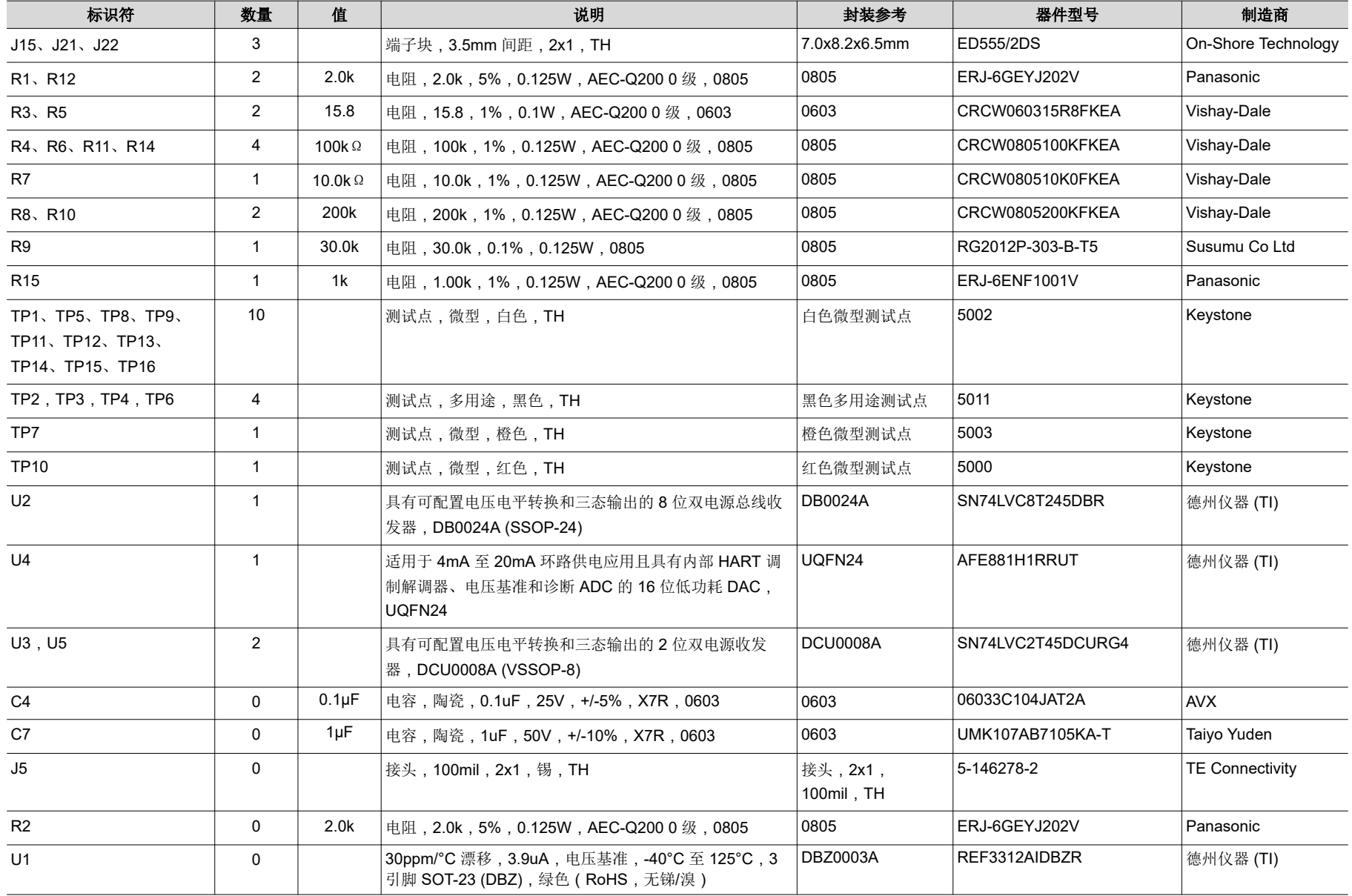

# <span id="page-22-0"></span>**6** 修订历史记录

注:以前版本的页码可能与当前版本的页码不同

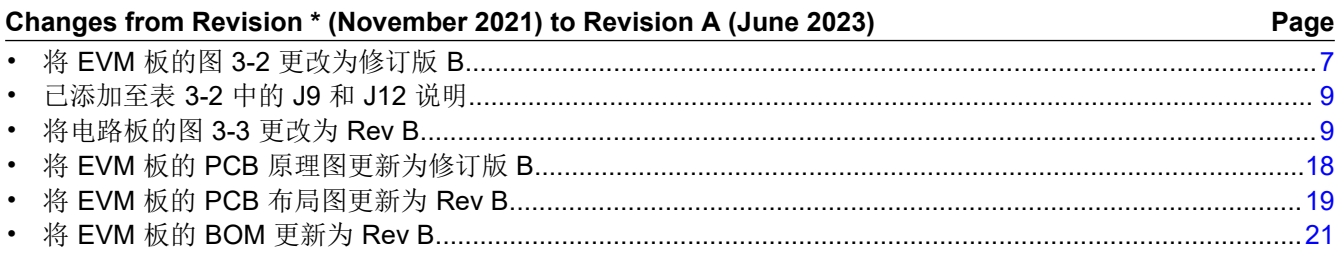

#### 重要声明和免责声明

TI"按原样"提供技术和可靠性数据(包括数据表)、设计资源(包括参考设计)、应用或其他设计建议、网络工具、安全信息和其他资源, 不保证没有瑕疵且不做出任何明示或暗示的担保,包括但不限于对适销性、某特定用途方面的适用性或不侵犯任何第三方知识产权的暗示担 保。

这些资源可供使用 TI 产品进行设计的熟练开发人员使用。您将自行承担以下全部责任:(1) 针对您的应用选择合适的 TI 产品,(2) 设计、验 证并测试您的应用,(3) 确保您的应用满足相应标准以及任何其他功能安全、信息安全、监管或其他要求。

这些资源如有变更,恕不另行通知。TI 授权您仅可将这些资源用于研发本资源所述的 TI 产品的应用。严禁对这些资源进行其他复制或展示。 您无权使用任何其他 TI 知识产权或任何第三方知识产权。您应全额赔偿因在这些资源的使用中对 TI 及其代表造成的任何索赔、损害、成 本、损失和债务,TI 对此概不负责。

TI 提供的产品受 TI [的销售条款或](https://www.ti.com.cn/zh-cn/legal/terms-conditions/terms-of-sale.html) [ti.com](https://www.ti.com) 上其他适用条款/TI 产品随附的其他适用条款的约束。TI 提供这些资源并不会扩展或以其他方式更改 TI 针对 TI 产品发布的适用的担保或担保免责声明。

TI 反对并拒绝您可能提出的任何其他或不同的条款。

邮寄地址:Texas Instruments, Post Office Box 655303, Dallas, Texas 75265 Copyright © 2023,德州仪器 (TI) 公司